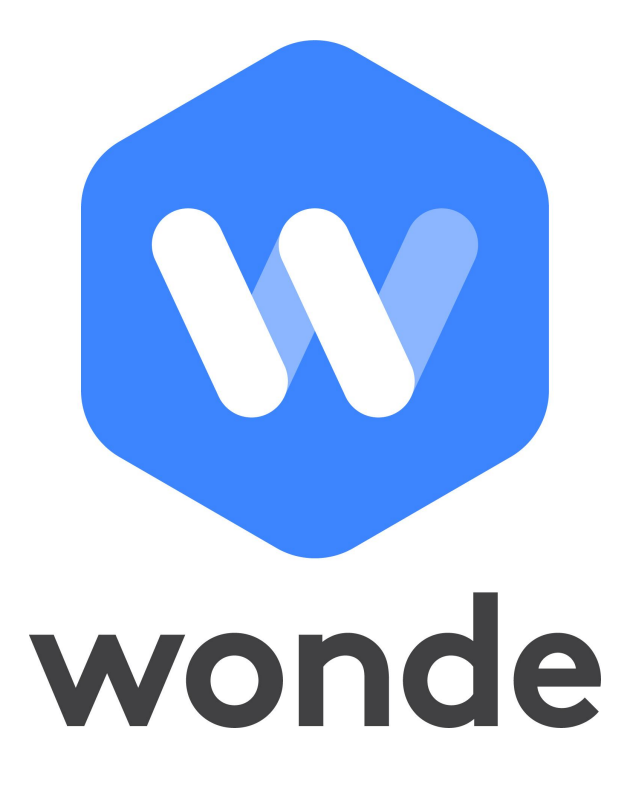

# **EDUMATE INTEGRATION GUIDE**

*April 2021* © Wonde Pty Ltd

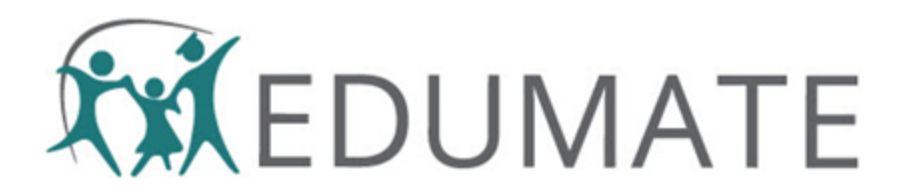

# **Wonde IBM DB2 Client Installation Guide**

To install Wonde at your school you will need access to the IBM DB2 database, administrator privileges and two serial keys provided by Wonde.

If you do not have these keys or if your Edumate is cloud hosted please email [support@wonde.com](mailto:support@wonde.com) with your school's name, your request and which SIS you use (Edumate Cloud).

Please note: Depending on your cloud hosting plan, there may be a charge from Edumate to make sure we can access your database. Please contact Edumate with any enquiries about your plan or charges.

## **1) Preparing the database user**

Wonde requires a DB2 user account for the Edumate schema to access school data. Follow the steps below to create a user with the correct permissions. The first set is for a Windows based setup and the second part is for Linux.

*Please note that it is advised to make sure that you have sufficient backups of your database before performing the following steps with Wonde or any other provider.*

### **Windows**

Firstly, you will need to run the Windows command prompt (cmd) as an administrator and then copy the commands below and paste it into the command terminal to create the user. You will need to configure the password, schema and DB names yourself by giving it a strong random password and using your database details.

### **Linux**:

- 1. Set EdumateDB in the commands below. The school might want to setup a new user account for the machine themselves. If so, please remove the entire CREATE USER block
- 2. Open terminal if the machine has a GUI. Copy the commands and paste it to terminal
- 3. Enter user password when prompted to (will only happen when we are adding the user ourselves)

*Please note: You may want to set up a new user account for the machine yourselves, if so please remove the* entire CREATE USER block*;*

Please find the scripts on the next few pages.

### **Windows:**

SET EdumateRole=wonde\_db2

SET EdumateUser=wonde

SET EdumatePassword=PASSWORDHERE

SET EdumateSchema=edumate

SET EdumateDB=EDUMATEDBNAME

SET tables=student welfare award class what happened attend status event type course student contact contact address address relationship relationship type carer salutation staff\_away away\_reason Staff STAFF\_EMPLOYMENT gender EMPLOYMENT\_TYPE SYS\_USER religion language event house form\_run form attendance period\_class perd\_cls\_teacher teacher timetable period\_cycle\_day academic\_year room STUDENT\_MED\_COND condition medical\_notes upload period\_type CYCLE\_DAY cycle subject subject code nationality period lesson CONT\_MEMBERSHIP stu\_enrolment student\_type

SET views=view\_contact\_home\_address view\_contact\_postal\_address view\_contact\_work\_address VIEW\_STUDENT\_CLASS\_ENROLMENT view student start exit dates

SET functions=GET\_ENROLED\_STUDENTS\_FORM\_RUN getallstudentstatus NET USER %EdumateUser% %EdumatePassword% /add DB2 CONNECT TO %EdumateDB% DB2 CREATE ROLE %EdumateRole% DB2 GRANT ROLE %EdumateRole% TO USER %EdumateUser% for %a in (%tables%) do ( DB2 GRANT SELECT, UPDATE, DELETE ON TABLE %EdumateSchema%.%a TO ROLE %EdumateRole%  $\lambda$ for %a in (%views%) do ( DB2 GRANT SELECT ON %EdumateSchema%.%a TO ROLE %EdumateRole% ) for %a in (%functions%) do ( DB2 GRANT EXECUTE ON FUNCTION %EdumateSchema%.%a TO ROLE %EdumateRole%  $\lambda$ 

### **######CONFIG START########**

EdumateRole=wonde\_db2

EdumateUser=wonde

EdumateSchema=edumate

EdumateDB=EDUMATEDBNAME

tables=(student welfare award class what happened attend status event type course student contact contact address address relationship relationship type carer salutation staff away away\_reason Staff STAFF\_EMPLOYMENT gender EMPLOYMENT\_TYPE SYS\_USER religion language event house form run form attendance period class perd cls teacher teacher timetable period cycle day academic year room STUDENT\_MED\_COND condition medical\_notes upload period\_type CYCLE\_DAY cycle subject subject\_code nationality period lesson CONT\_MEMBERSHIP stu\_enrolment student\_type) views=(view\_contact\_home\_address view\_contact\_postal\_address view\_contact\_work\_address VIEW\_STUDENT\_CLASS\_ENROLMENT view student start exit dates) functions=(GET\_ENROLED\_STUDENTS\_FORM\_RUN getallstudentstatus) **######CONFIG END########**

### **######CREATE USER########**

sudo useradd \$EdumateUser sudo passwd \$EdumateUser **######CREATE USER########**

### **######ADD PERMISSIONS########**

DB2 CONNECT TO \$EdumateDB DB2 CREATE ROLE \$EdumateRole DB2 GRANT ROLE \$EdumateRole TO USER \$EdumateUser for i in "\${tables[@]}"; do DB2 GRANT SELECT, UPDATE, DELETE ON TABLE \$EdumateSchema.\$a TO ROLE **\$EdumateRole** done for i in "\${views[@]}"; do DB2 GRANT SELECT ON \$EdumateSchema.\$i TO ROLE \$EdumateRole done for i in "\${functions[@]}"; do DB2 GRANT EXECUTE ON FUNCTION \$EdumateSchema.\$i TO ROLE \$EdumateRole done **######ADD PERMISSIONS########**

## **2) Installing the Wonde client**

1. Install the Wonde software using the **WondeInstaller.msi** file, provided at

<https://wonde.com/wonde-installer>, by going through the installer wizard.

Note: You will need to install the IBM DB2 drivers onto the machine where the Wonde client is being installed.

- 2. Go to the installation file path for Wonde and open the Wonde client (Wonde.exe).
- 3. Click **Settings** and then **Site license.**
- 4. Add the **Site key** provided to yourselves and click Save settings.
- 5. Click on **File** and then **Add school**.
- 6. Add the **Licence key** provided to yourselves and then **tick** the IBM Db2 option
- 7. Add your database credentials:
	- a. **Server name** This is the name of the server that your IBM Db2 database is hosted on
	- b. **Database name** This is the name of your IBM Db2 database
	- c. **Username** This should be "wonde" unless you modified while preparing the database user
	- d. **Password** This is the password you created previously
- 8. Click on Add School and this will then display your school details in the Wonde client.
- 9. Go to the services.msc and start up the **Wonde Comms Service** and **Wonde Recovery Service**. If the service is already running, please terminate the processes for the services from the task manager and start the services up again to complete the connection.

# **3) Verification**

A Wonde engineer will be required to test that your school's installation was successful so please let us know when this has been completed by filling in the following Google form

### <https://goo.gl/forms/xlnviaiame0BzkzK2>

If you are unable to access the Google form then please email into [support@wonde.com](mailto:support@wonde.com) with your name, school name and postcode to let us know.